## Download Citrix Workspace for Android

- 1. It is mandatory to register for Microsoft Authenticator (Dual Authentication) to access Citrix. If you have not registered yet, please go to Virtua.org and go to "For Employees" for instructions.
- 2. Open the Google play store and then tap search.

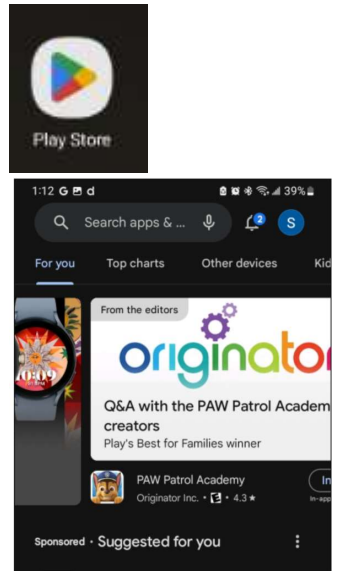

3. Search for Citrix Workspace App and then tap "INSTALL".

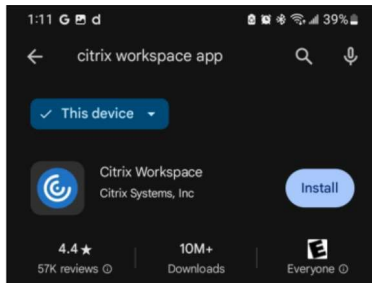

- 4. Open Citrix Workspace App.
- 5. Select "Get started" button.

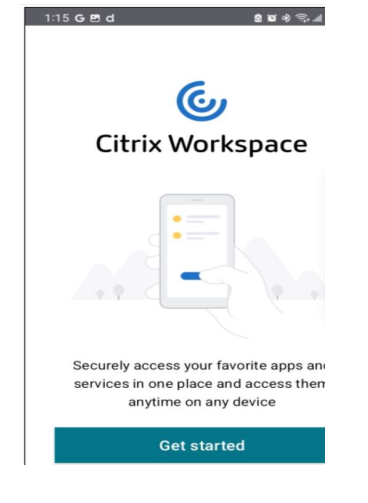

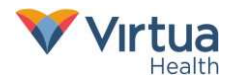

6. On the "Welcome" screen, enter the Store URL https://citrix.virtua.org then press the continue button.

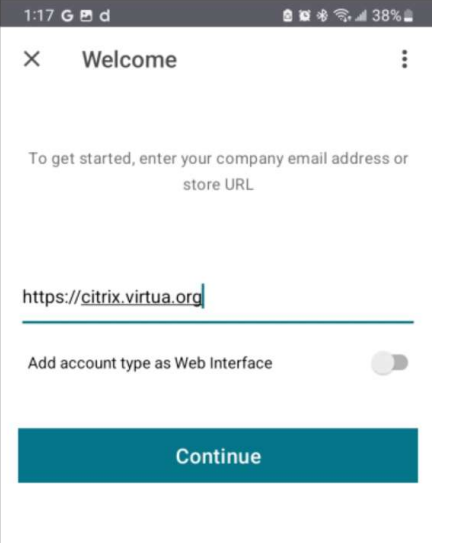

7. On the "Sign in" screen, enter your credentials then press "Sign in".

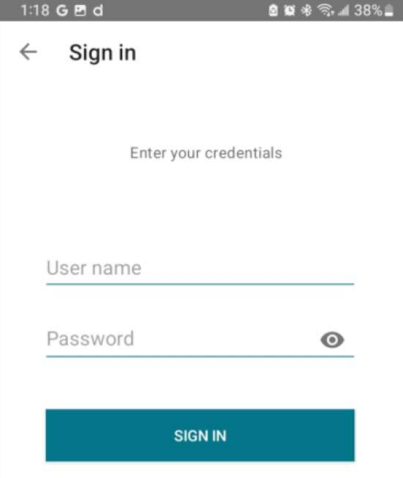

8. Approve the Authenticator notification by selecting the "Approve" option.

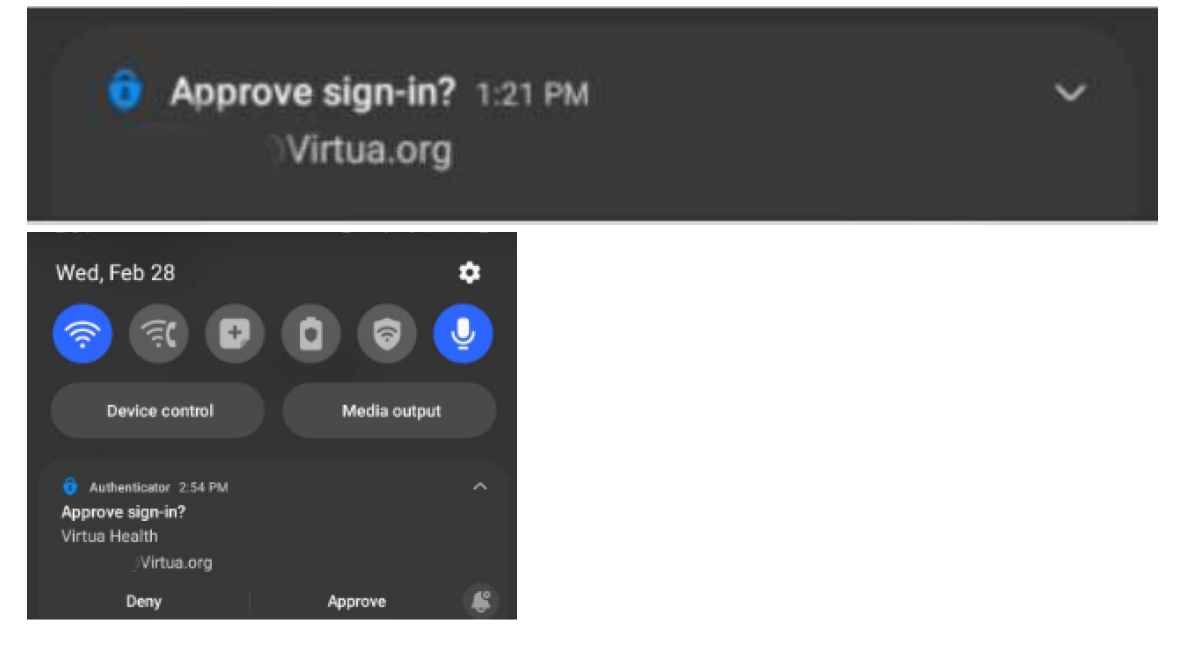

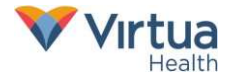

9. Select the "XenDesktop" radio button then "Continue" Button.

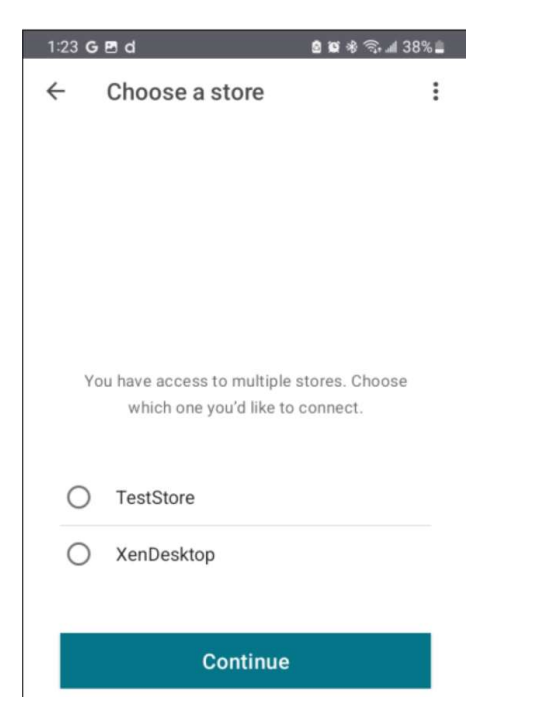

10. Your Citrix apps will be displayed and are available to select to launch.

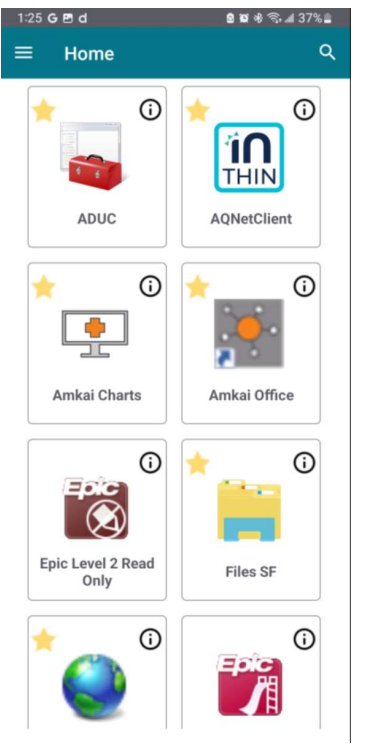

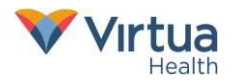